**USER GUIDE FOR SUPPLIERS** 

# **Uploading catalogs in Self Service Manager**

## **Contents**

| 1. | . Uploading catalogs            | 3   |
|----|---------------------------------|-----|
|    | 1.1 Upload catalogs             |     |
|    | 1.2 Catalog process             | 6   |
|    | 1.3 Successful import           | 7   |
|    | 1.4 Failed import               | 8   |
|    | 1.5 Upload images and documents | 9   |
| 2. | . Supplier profile              | .10 |

# 1. Uploading catalogs

#### 1.1 Upload catalogs

Upload catalogs

Upload catalogs as follows:

1. Log in to the catalog data system with your supplier credentials at the following address: <a href="https://businessnetwork.opuscapita.com">https://businessnetwork.opuscapita.com</a>

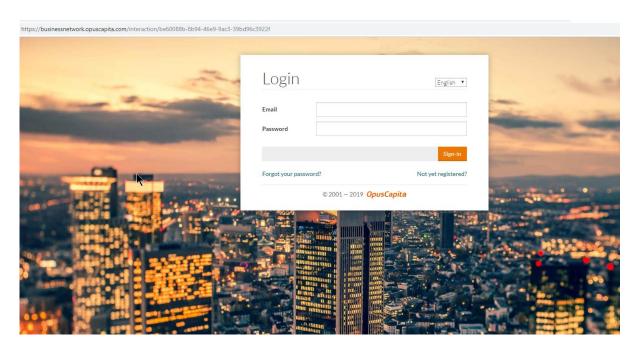

2. Click Catalogs, and select Process Catalog.

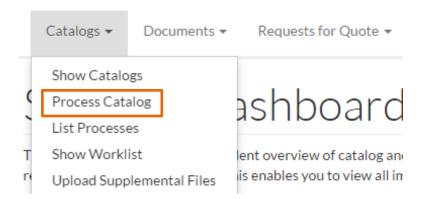

Information required for the catalog provision, such as customer, catalog and contract, is already pre-populated or restricted to the selection options.

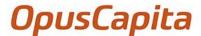

As an option, the **Supplier Review** function can be enabled. In this case, you receive a Delta report afterwards listing the changes between the catalog provided and the currently active catalog in the catalog data system. This is associated with the option to stop further processing of the catalog provided.

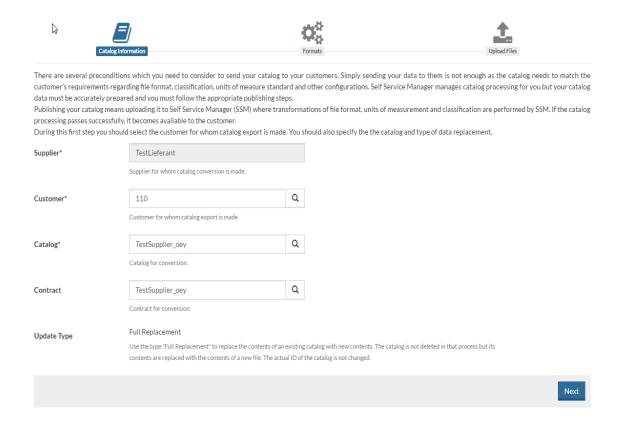

- 3. Click **Next**. The **Formats** page opens.
- 4. From the *Format of Input File* drop-down menu, select the catalog format.
  - For Excel, select StandardMultiSheet.
  - For BMEcat 1.2, select bmecat\_1\_2.
- 5. If the default settings **Source Unit of Measure** (e.g. **ISO**) and **Import Classification System** (e.g. **ECLASS-6.1**) have not been stored in the supplier profile, you need to select them. Otherwise, the default values remain as they are.

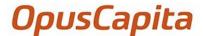

#### 6. Click Next.

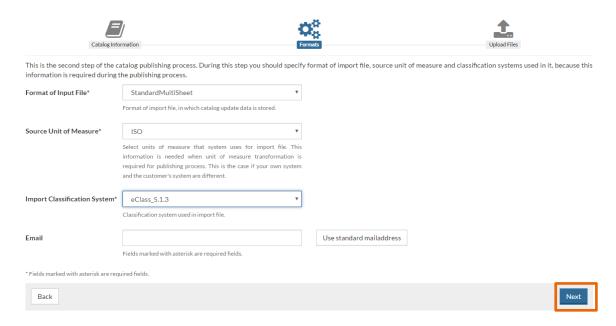

The *Upload Files* page opens.

- 7. Click Browse file, and select your catalog.
- 8. In the *Activation Date* field, select the date when the catalog is supposed to be activated in the catalog data system.
- 9. Click Upload Catalog.

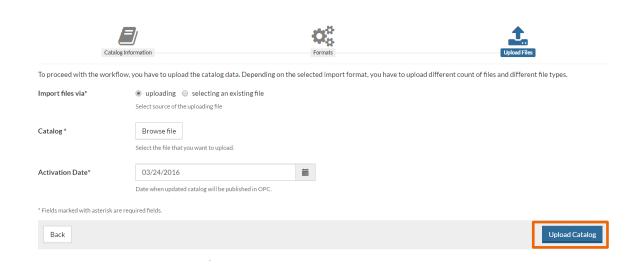

You have now completed the Catalog upload and can start the processing.

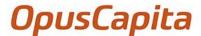

#### 1.2 Catalog process

After you have completed the catalog provisioning workflow, you can start the processing.

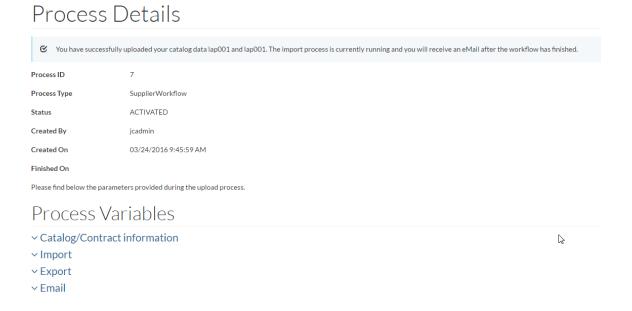

You can now exit the system. You will be informed via email about the course of the processing in the following cases:

- Errors or requirements that have not been met in the catalog provisioning are identified during the automated catalog check. Catalog processing is stopped.
- The Supplier Review option has been selected. In this case, an email message concerning
  the Delta report is prompted. A link to the catalog data system enables to continue the
  processing or to stop it before the catalog is presented to customer's approver.
- Customer's approver rejects the catalog stating a reason.
- The catalog has been accepted and is activated in the catalog data system's search engine
  on the activation date. In the process, the previously active catalog version is fully replaced.

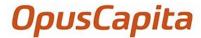

## 1.3 Successful import

You can track the catalog processing in the process node.

## Process Nodes

| Node ID                                           | Status    | Caller  | Started On            | Finished On           | Due On |
|---------------------------------------------------|-----------|---------|-----------------------|-----------------------|--------|
| initialization Assigned to jcadmin                | COMPLETED | jcadmin | 02/08/2016 4:01:57 PM | 02/08/2016 4:01:58 PM |        |
| catalogCreation Assigned to jcadmin               | COMPLETED | jcadmin | 02/08/2016 4:01:58 PM | 02/08/2016 4:02:01 PM |        |
| processImportFiles Assigned to jcadmin            | COMPLETED | jcadmin | 02/08/2016 4:02:01 PM | 02/08/2016 4:02:04 PM |        |
| importConversion Assigned to jcadmin              | COMPLETED | jcadmin | 02/08/2016 4:02:04 PM | 02/08/2016 4:02:08 PM |        |
| cleansing Assigned to jcadmin                     | COMPLETED | jcadmin | 02/08/2016 4:02:08 PM | 02/08/2016 4:02:11 PM |        |
| implicitClassificationMapping Assigned to jcadmin | COMPLETED | jcadmin | 02/08/2016 4:02:11 PM | 02/08/2016 4:02:13 PM |        |

#### If no errors occur during processing, the process ends with finishSuccessfully:

| deltaReport<br>Assigned to jcadmin              | COMPLETED<br>View Report      | jcadmin | 02/08/2016 4:02:58 PM | 02/08/2016 4:03:02 PM |
|-------------------------------------------------|-------------------------------|---------|-----------------------|-----------------------|
| calculatePriceExpiration<br>Assigned to jcadmin | COMPLETED                     | jcadmin | 02/08/2016 4:03:02 PM | 02/08/2016 4:03:04 PM |
| cleanup<br>Assigned to jcadmin                  | COMPLETED                     | jcadmin | 02/08/2016 4:03:04 PM | 02/08/2016 4:03:07 PM |
| runProcess<br>Assigned to jcadmin               | COMPLETED<br>CustomerWorkflow | jcadmin | 02/08/2016 4:03:07 PM | 02/08/2016 4:03:11 PM |
| finishSuccessfully Assigned to jcadmin          | COMPLETED                     | jcadmin | 02/08/2016 4:03:11 PM | 02/08/2016 4:03:13 PM |

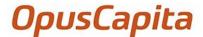

## 1.4 Failed import

If errors occur during processing, they are already displayed in the process details.

# **Process Details**

This page displays the details of the Process, you can see all Process Variables, Nodes, Logs of workflow execution, links to the generated Reports, details descriptions and explanations of any errors/warnings and etc.

The following entry can be found further down in the process node:

validationResults COMPLETED with errors
View Report

Click *View report* to receive a detailed overview on the errors that have occurred. The following errors may occur during catalog processing:

- Product is assigned to invalid Unit of Measure: The system has failed to recognize the item's unit of measure.
- Missing picture: There is no product image entry.
- Short description field is required: The short description is missing.
- ContractedProduct (contractId = 'Testkontrakt01') of Product() can not be imported, because Product is missing in Catalog: The product ID in the *Products* table is different from the one in the *Classification* table.
- Product has invalid ClassificationGroup of Classification (ECLASS-6.1), please check
  if there is such ClassificationGroup in the central DB: The classification code or
  commodity group no. of the product is not correct.

Make sure to prepare your data in line with the delivered supplier user guide so that the template is populated with accurate data.

In case of questions on troubleshooting, please contact jCatalog Software AG' Support at +49 (0)231-3967-350 or via email at cm-{customer}@jcatalog.com.

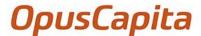

## 1.5 Upload images and documents

To upload images and documents, select Catalogs and Upload Additional Files.

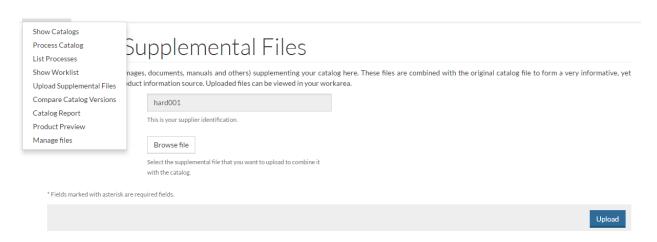

Then select the ZIP archive with the images and documents, and confirm by clicking *Upload*. For more detailed information on size of the image files, references, etc. refer to the Supplier Manual, chapter 4.

# 2. Supplier profile

You can define the standard parameters of your catalog in the supplier profile. The catalog parameters are then automatically selected each time a catalog is uploaded and must no longer be manually selected.

To open the supplier profile, select the user in the top right corner of the menu bar and then select **Profile**.

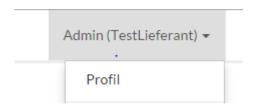

In the *Profile for Content Editing* section, enter the catalog parameters as follows:

- Standard Unit of Measure: ISO
- Standard Classification: ECLASS-6.1
- Format of input file: Your standard format for catalogs ("bmecat\_1\_2" or "StandardMultiSheet")

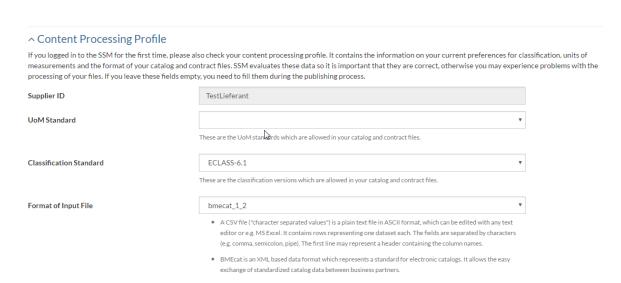